### .mynic

#### **USER GUIDE**

MYNIC EMAIL SERVICES - for Mobile Configuration

Version  $1.2 - 9.0$ 

This document explains features included in the MYNIC Email services interface of Axigen iX (version 9.0.x)

To sync your email with MYNIC Email Services using mobile phone, you need to configure your phone setting with below simple steps based on mobile platform:

#### IoS platform

- 1. Go to Settings -> Mail, Contacts, Calendars.
- 2. In the Accounts field -> Tap Add Account.
- 3. Select Microsoft Exchange as the account type.

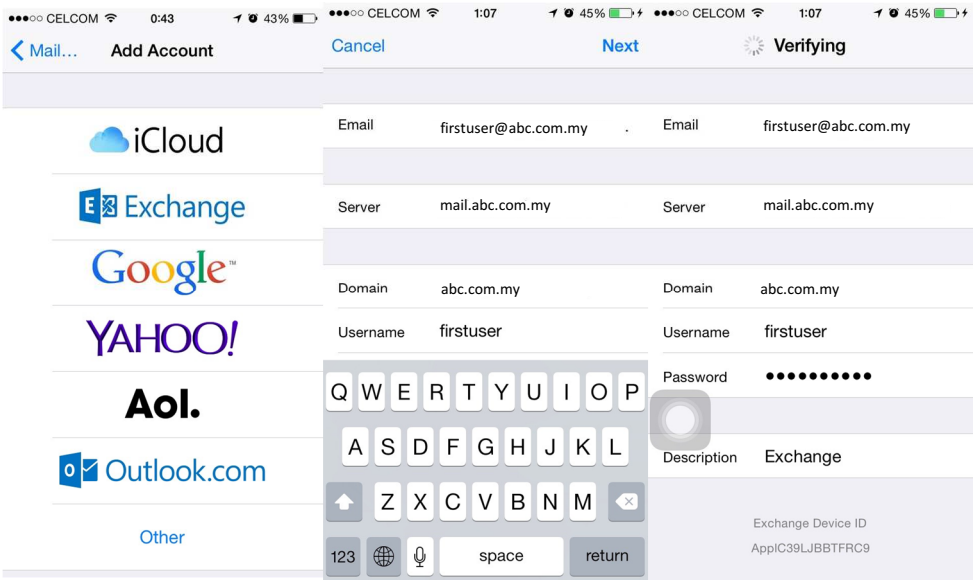

#### 4. Enter your account details:

- Email: your email address (i.e. account\_name@<your domain name>);
- Domain: <your domain name>
- Username: your email account name, not email address (i.e. account.name, not account.name@<yourdomainname> );
- Password: your email account password;
- Tap Next, then Accept if the Unable to verify certificate dialog appears;
- Fill in the Server field with: mail.<your domain name>
- Press Next.

## .MYNIC

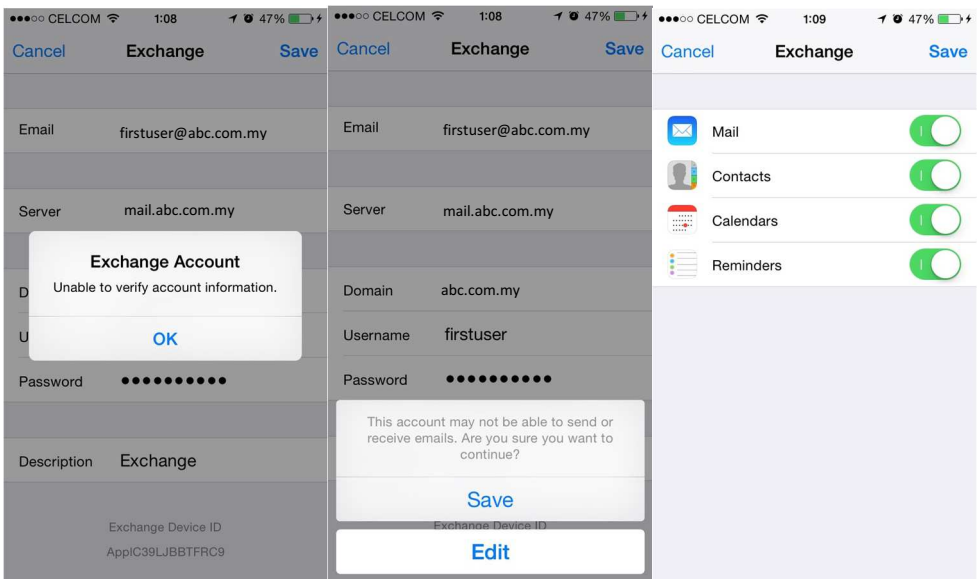

- 5. Press OK for the dialog "Unable to verify account information" and press "Save" in the next screen.
- 6. Select the categories (Mail / Calendar / Contacts / Reminders) of data that you want to synchronize between your iPhone and your Web Mail account.
- 7. Press Save.
- 8. Press the account name and scroll to "Advanced Settings"
- 9. Turn off "Use SSL" and click on the "Account"

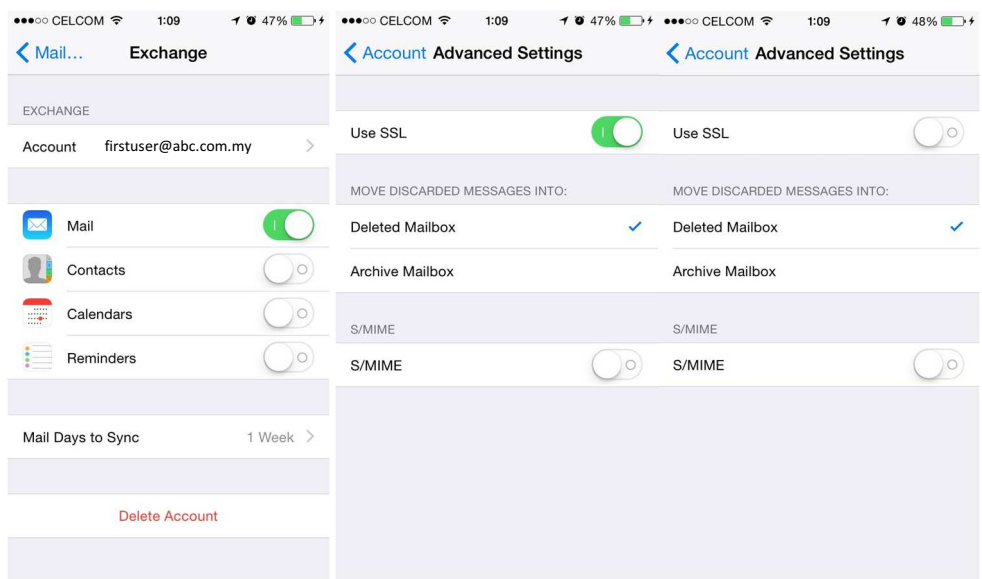

- 10. Click "Done" to save the configuration.
- 11. Click home button, select email to view your email.

## .mynic

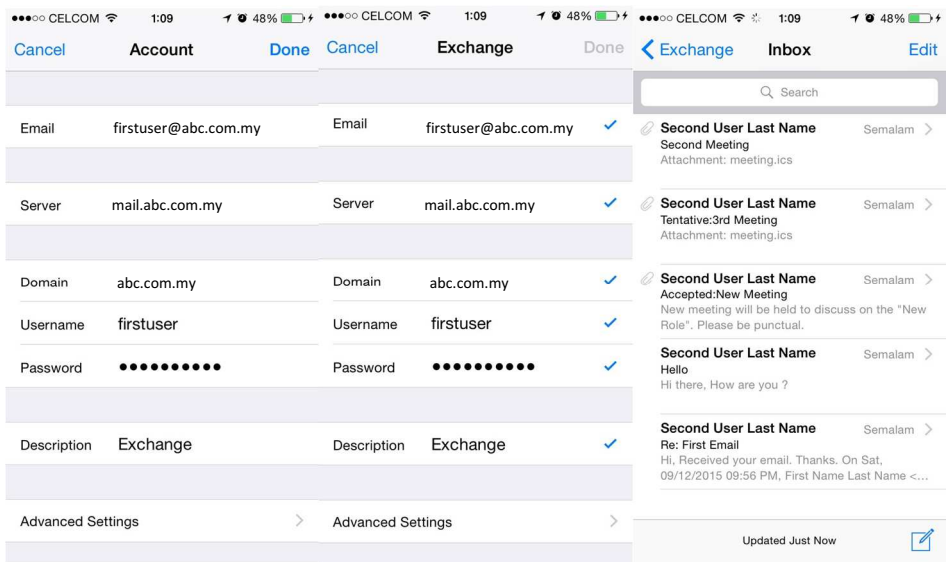

# **.MVNIC**

#### Android

- 1. Open the App drawer on your Android device.
- 2. Select Email.
- 3. If this is the first email account to be configured on your phone, you will be provided with a setup screen. If this is not the first email account to be set up, select MENU and then select Add Account or Settings and then go to Accounts and then Add Account icon. Scroll down and select Microsoft Exchange ActiveSync.
- 4. Enter your email address and password and select Next.
- 5. If automatic setup fails, select Manual Setup and tap Microsoft Exchange ActiveSync.

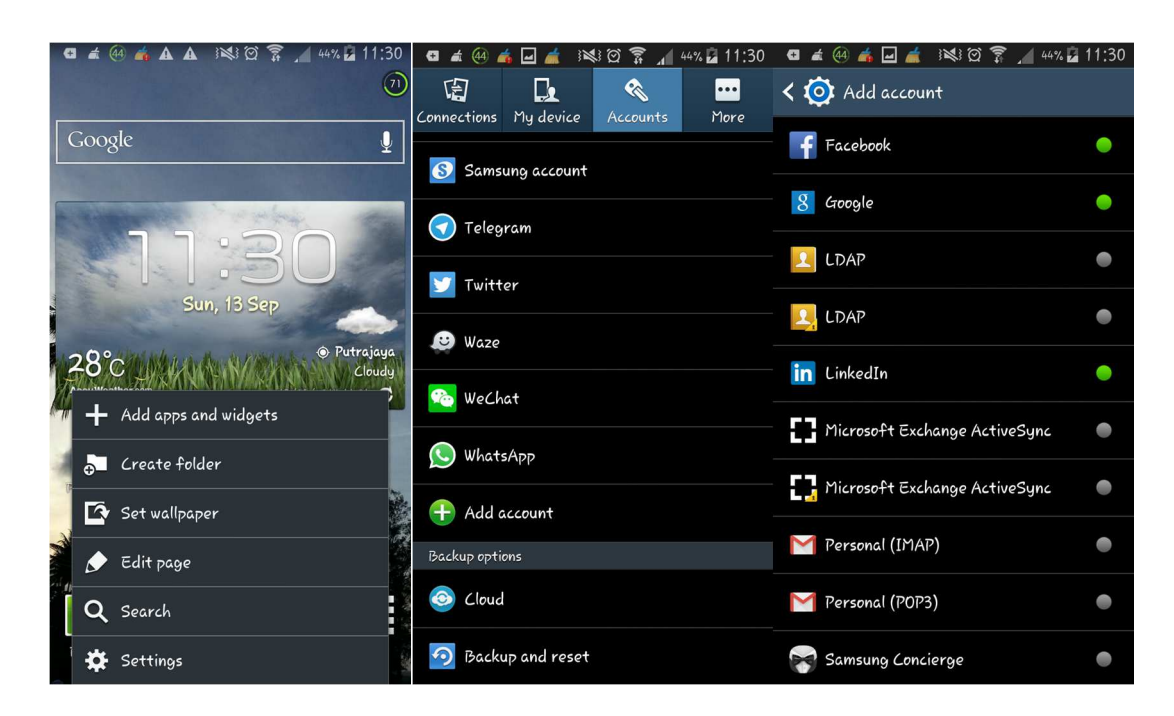

- 6. Enter the following:
	- Domain/Username: Your domain and email id\*
	- Password: Your email password
	- Exchange Server: mail.yourdomain.my
	- Use Secure Connection (SSL): No (remove a check mark)
	- Use Client Certificate: No (no check mark)
- 7. Select Next
- 8. Choose your Sync Preferences
- 9. Press Next

## .MYNIC

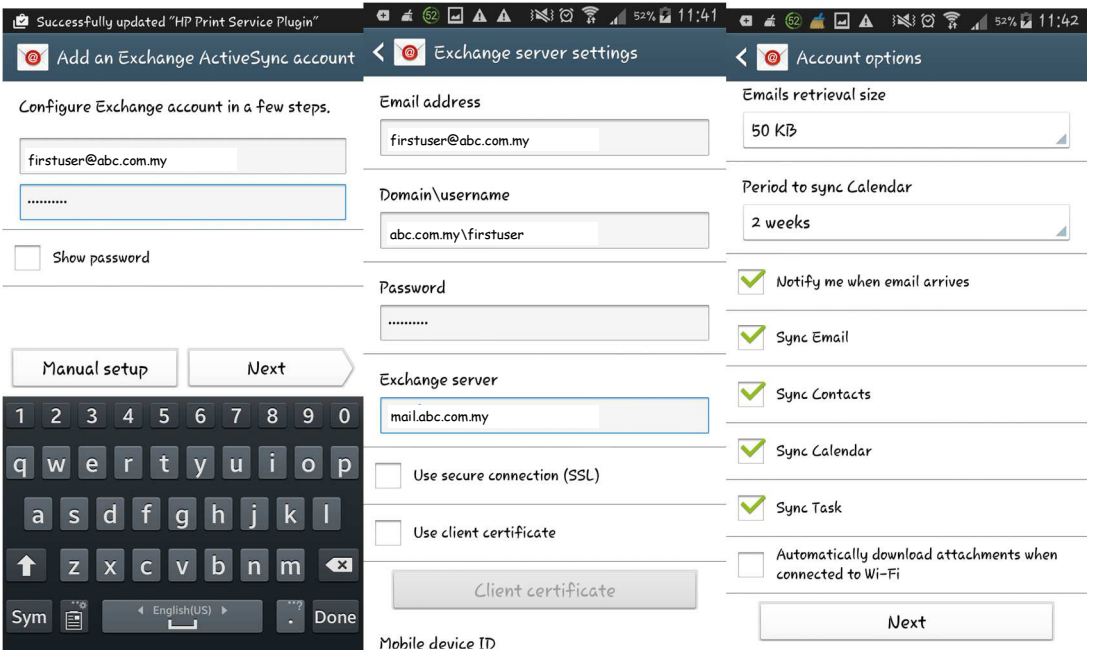

10. Give a name for your new email account.

#### 11. Press done.

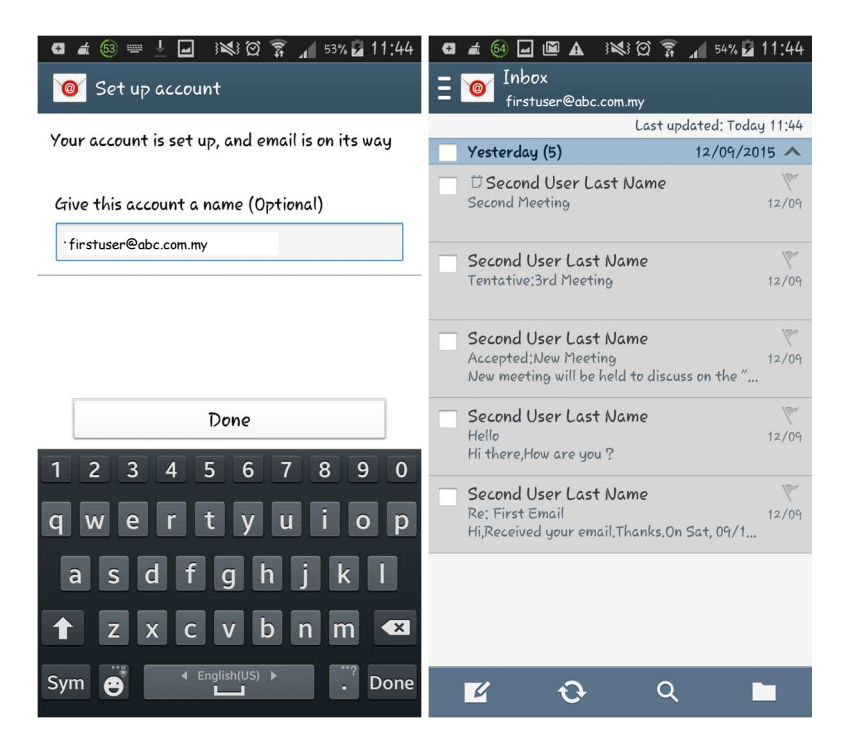